## بسمه تعالی

نحوه تکمیل درخواست دفاع درسیستم گلستان

-1 مرحله اول )تصویر شماره 1(: جهت ثبت درخواست وارد پیشخوان خدمت شده و گزینه " درخواست دفاع" را انتخاب و سپس گزینه " درخواست جدید" را انتخاب نمایید.

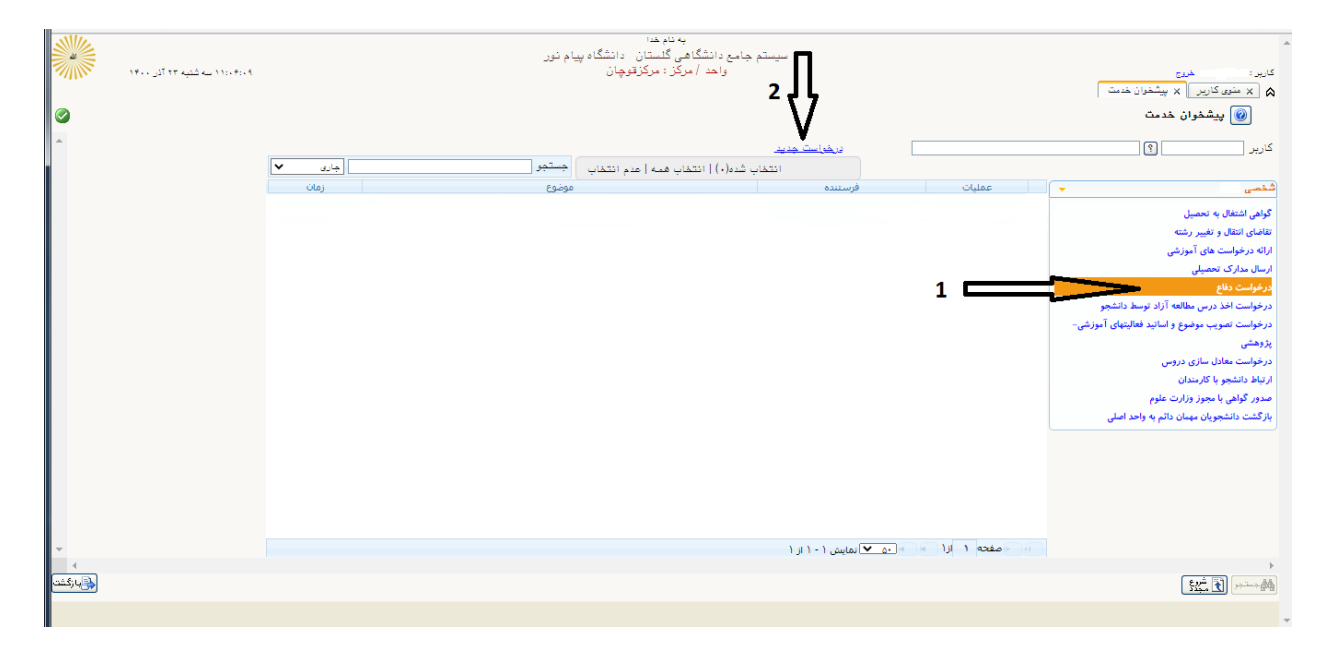

)تصویر شماره 1(

-2 مرحله دوم )تصویر شماره 2( : در فرم باز شده ، فیلدهایی که با فلش نشان داده شده تکمیل نموده و بر روی دکمه بررسی تغییرات انتهای فرم کلیک کنید. چنانچه فیلد دیگری نیاز به تکمیل باشد آن را کامل می کنید. بعد از تکمیل فرم دکمه **ایجاد** را بزنید.

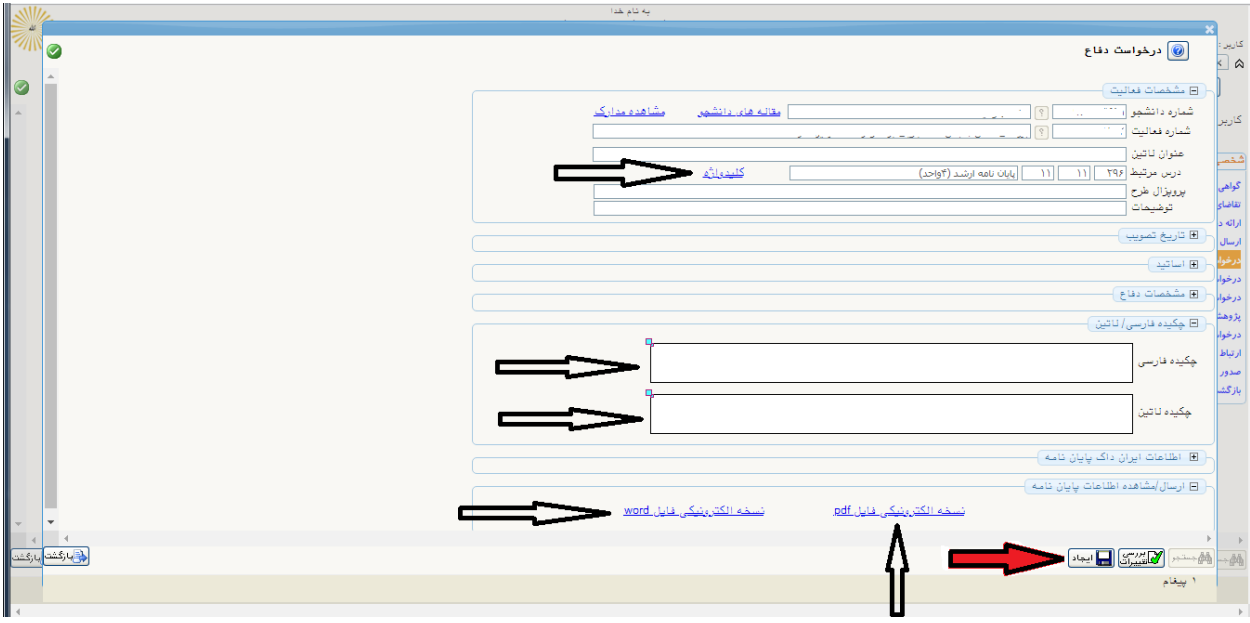

)تصویر شماره 2(

3 – مرحله سوم )تصویر شماره 3(: با کلیک روی دکمه **ایجاد** در مرحله قبل ، یک رکورد مطابق تصویر شماره 3 در قسمت درخواست ایجاد می شود. درقسمت عملیا ت رکورد ایجاد شده ، پنج گزینه }ارسال فایل – حذف – اصالح - تایید و ارسال – مشاهده گردش کار { مشاهده می شود. چنانچه در مرحله قبل فرم خود را اشتباه پر نموده اید می توانید از قسمت اصالح آنرا اصالح نمایید.

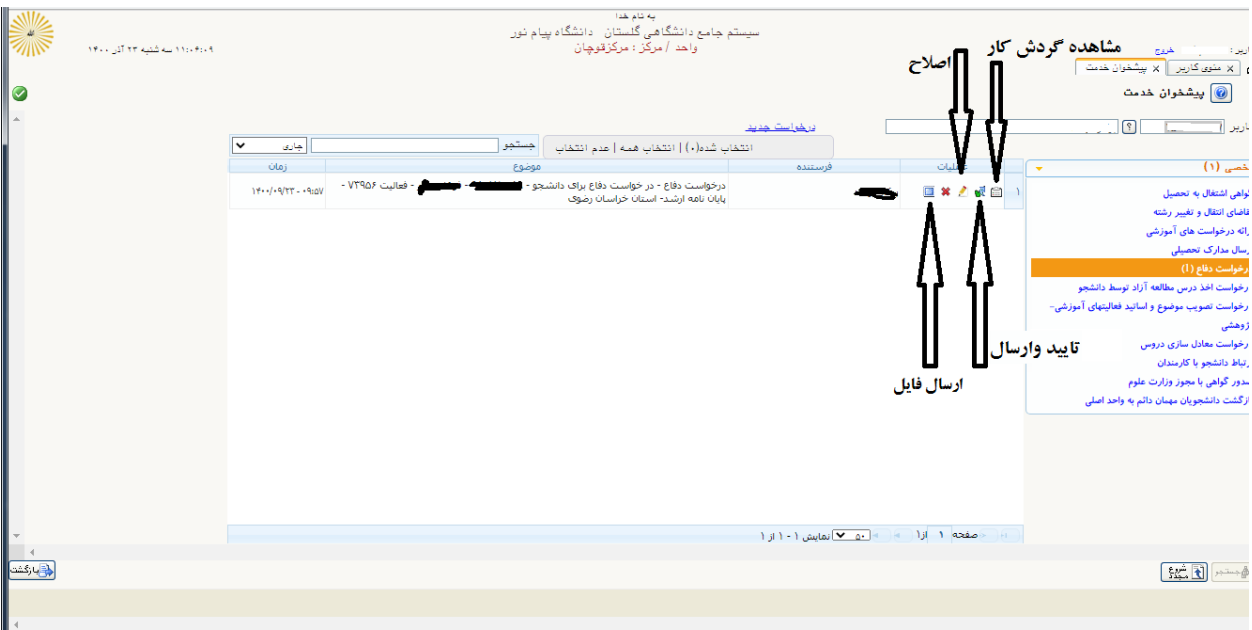

)تصویر شماره 3(

خیلی مهم : بر روی ارسال فایل کلیک نموده و در صفحه باز شده (تصویر شماره 4) با کلیک روی ارسال ، نامه ایرانداک ، همانندجو و فرم کفایت خود را بارگذاری کنید.

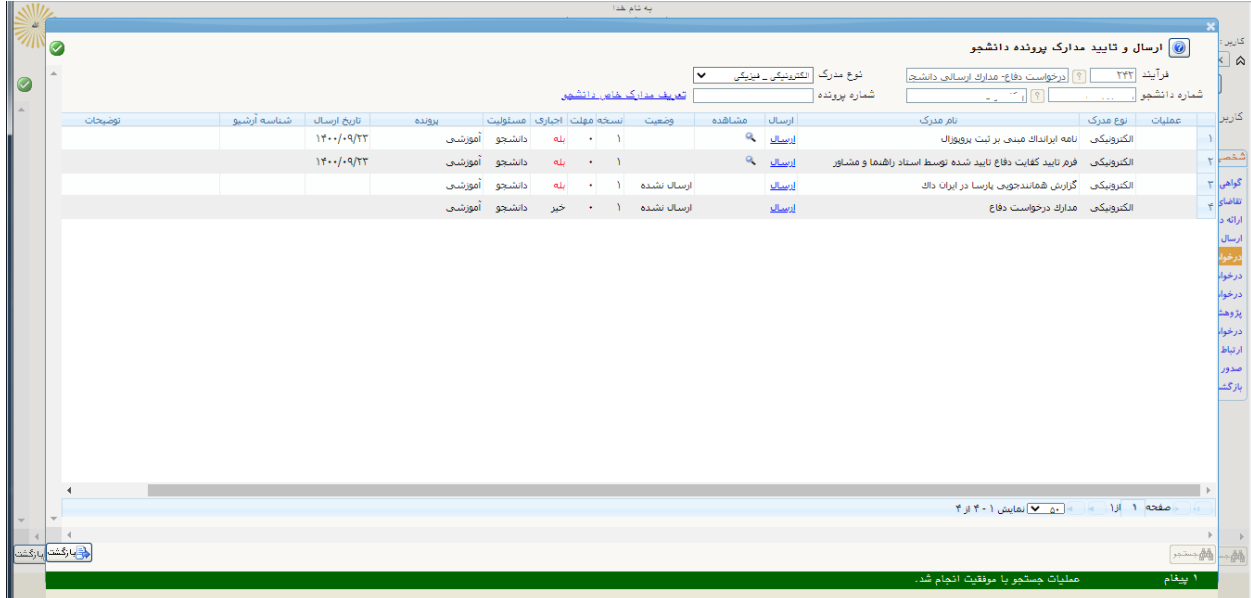

)تصویر شماره 4(

4 - مرحله پایانی: بعد از تکمیل فرم و بارگزاری مدارک در مرحله قبل ، گزینه تاییدو ارسال)تصویر شماره 3( را انتخاب نموده و با کلیک بر روی تاییدو ارسال نهایی (تصویر شماره 5) درخواست شما برای استاد راهنما ارسال می گردد.

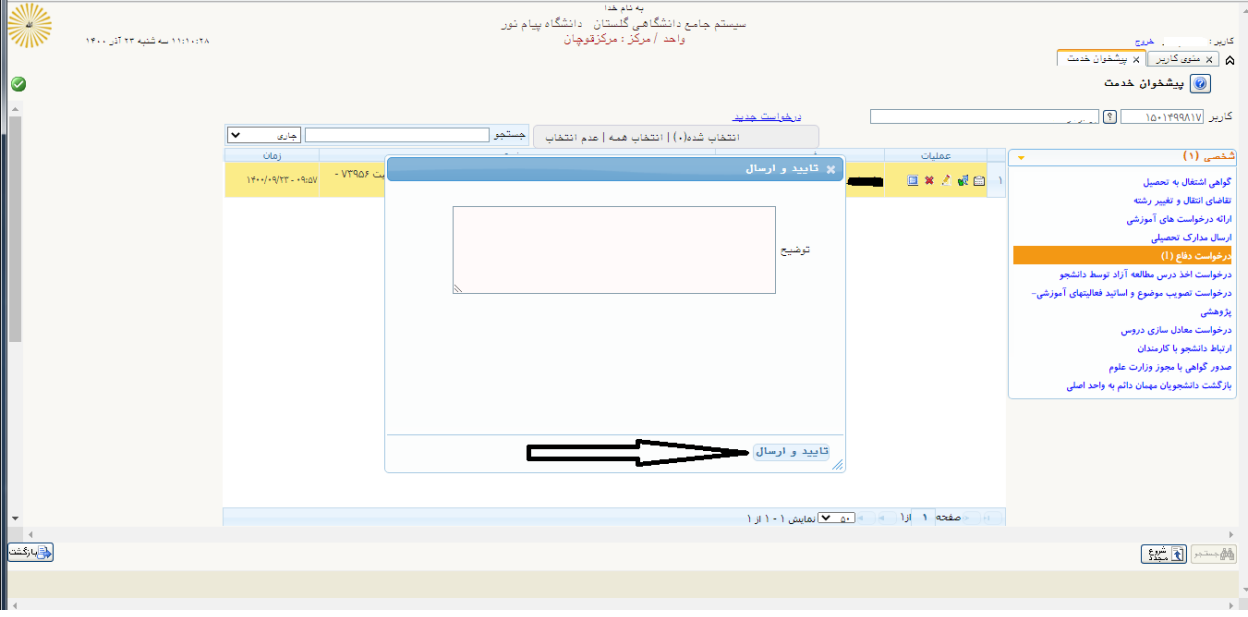

)تصویر شماره 5(

## -5 با کلیک بر روی مشاهده گردش کار )تصویر شماره 6( می توانید در کادر آبی باز شده روند درخواست دفاع خودرا مشاهده نمایید.

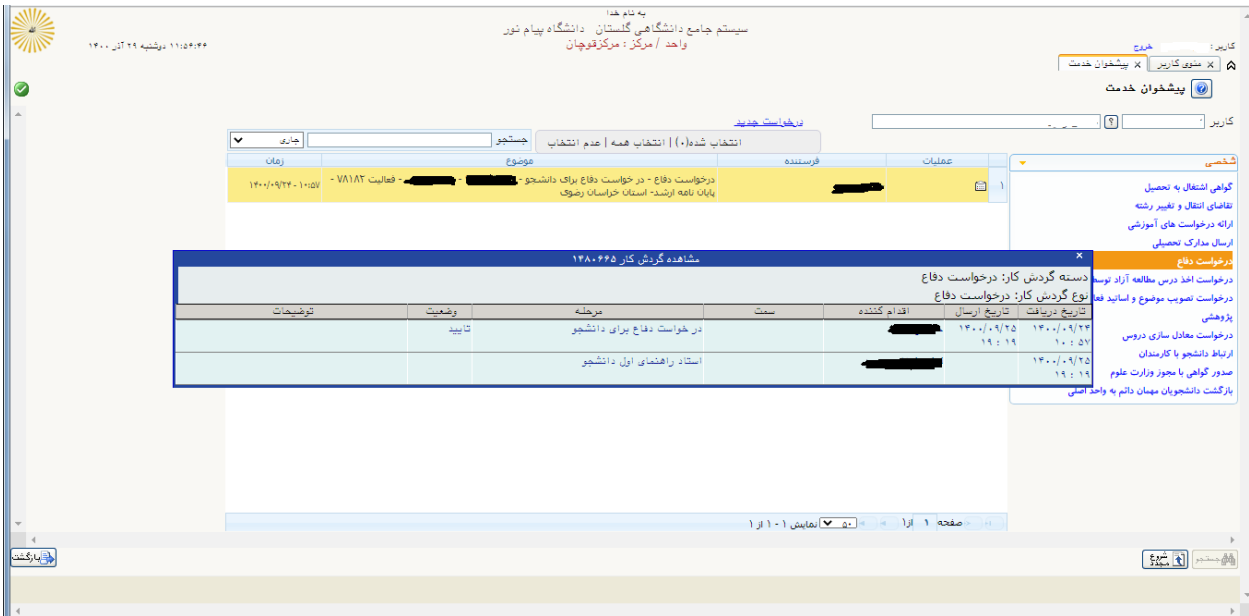

)تصویر شماره 6(

\*موفق باشید ، کارشناس تحصیالت تکمیلی مرکز قوچان\*